## **FULSOLEN**

# **APP**

## **USER MANUAL**

## 1. Download the FULSOLEN App.

Scan the QR code on the below to download the App. You can also search for "FULSO-LEN" on the Google Play Store or Apple Store to download the App for free.

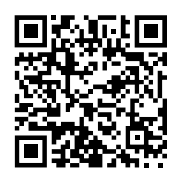

#### 2. Register an account and log on.

a. Enter the App. Tap [sign in] to register an account.

b. Fill in the email and password, then tap to Send the verification code to the email.

c. Enter the verification code from email, and tap [register].

d. After the registration is completed, enter your newly registered account information to log in.

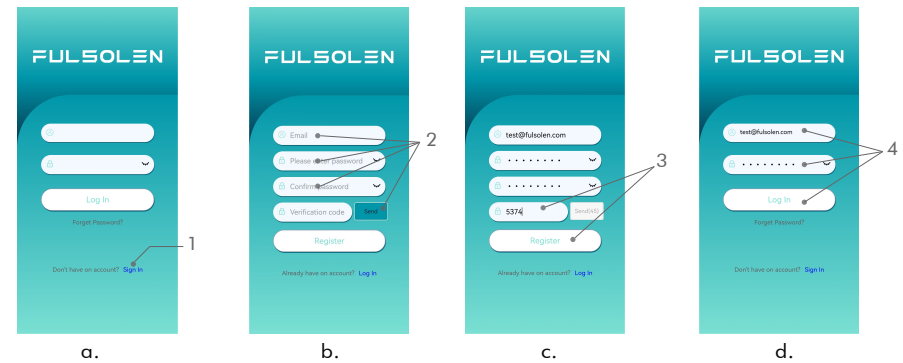

## 3. Add a new device.

Tap "Add device" and search nearby devices automatically, then choose the EV Charger which you want to add.

NOTE: If you have not turned on Bluetooth, the App will pop up an application for permission to turn on Bluetooth, please select "Allow".

If the App pops up an application for permission to location and nearby devices, please select "Allow".

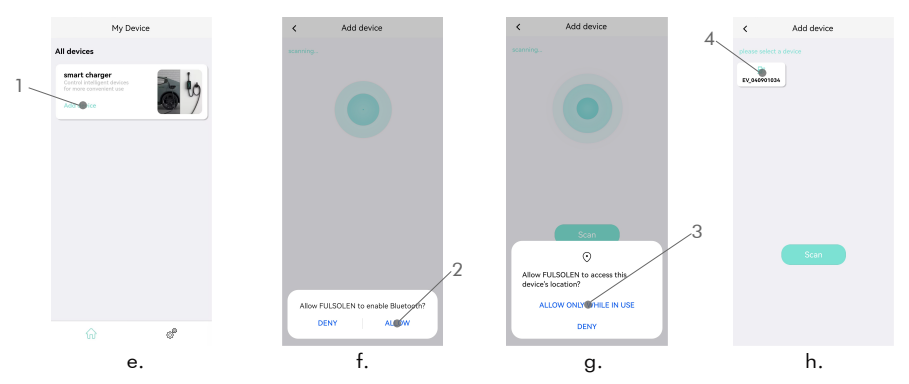

#### 4. Start Charging and set start charging time.

Tap [start] to set the charging current and scheduled charging. (i) Drag the  $\bullet$  icon to adjust the charging current. (j) Tap [Scheduled charge] to set start charging time. The next 24 hours can be set. (j/k)

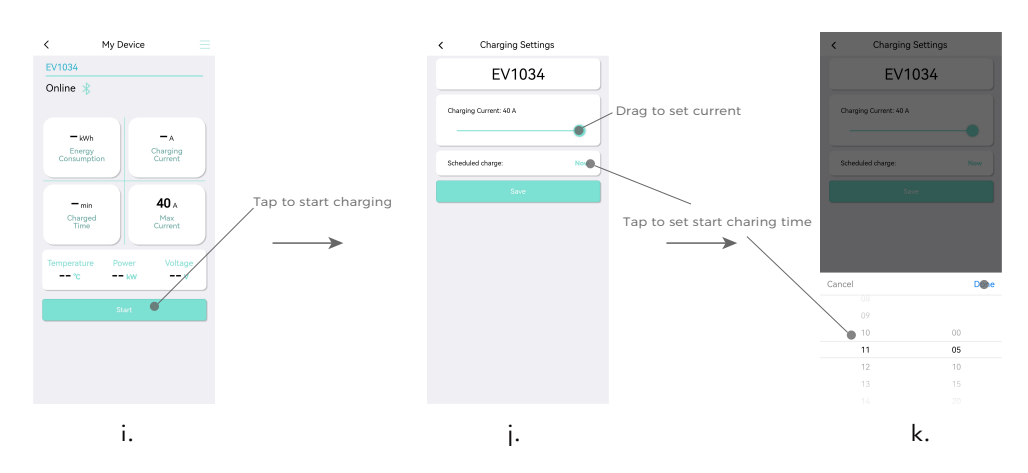

Tap [Save] to confirm the settings.

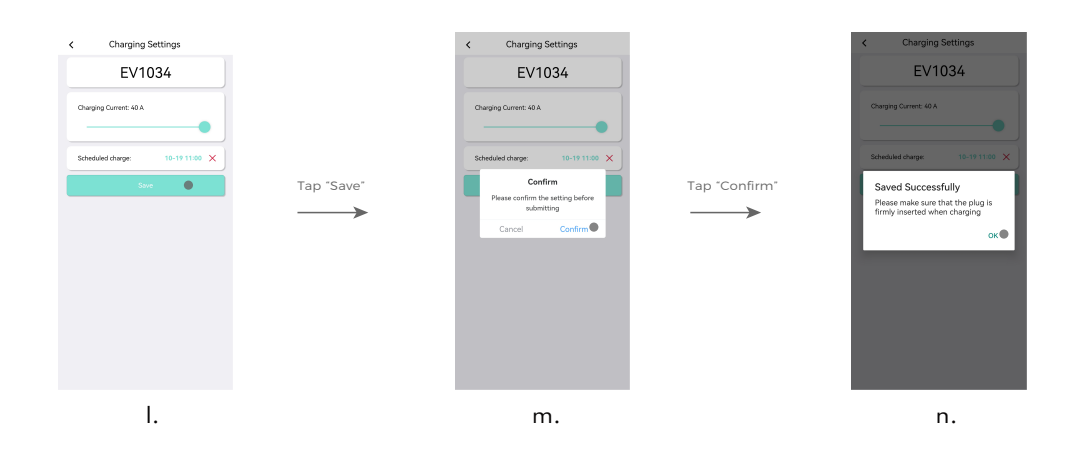

## 5. Settings.

Enter the App, tap  $\equiv$  coin and [Setting].

- a. Ground Detection: After opening, the EV Charger doesn't work when there is no grounding.
- b. Locked: If you disconnect the app after turning it on, you will not be able to operate the charger display.
- c. Charging control by vehicle's App: After opening, the EV Charger will automatically start and stop charging according to the vehicle signal in the "FINISH" status, but not more than three times.
- d. Enable CT: Enable or disable the CT function.
- e. CT Current: Set the max. current value of the household circuit.

After setting, tap [Apply] to save the settings.

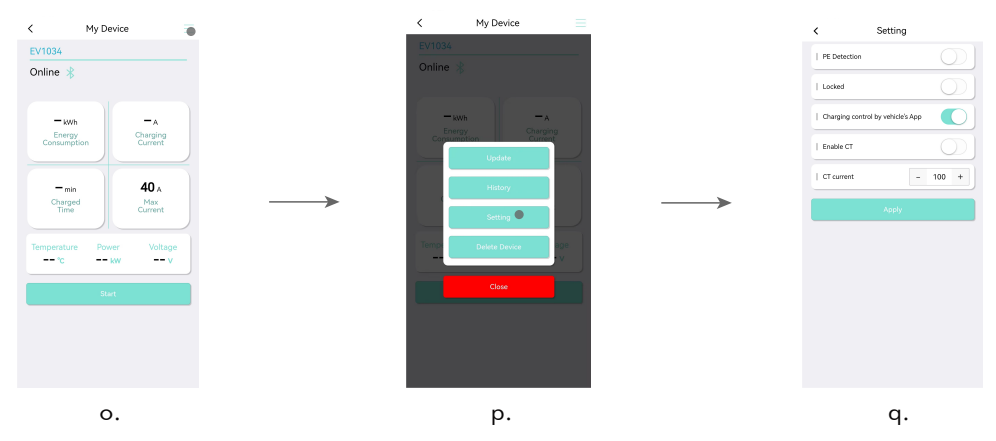

#### 6. Query history and send history to your email.

 $Tap \equiv$  icon [b] and [History], and then select the start date and end date to query history data.

Tap the  $\heartsuit$  icon in the upper right corner, then enter your email, and the historical data will be sent to your email.

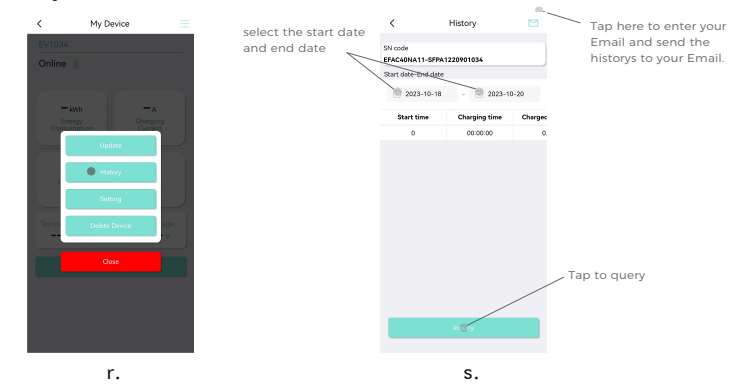

## 7. FAQ.

a. How to add multiple EV Chargers? In the interface "e", tap [Add device] to add multiple EV Chargers.

#### **b.** How to delete a EV Charger?

In the interface "p", tap [Delete Device] to delete the EV Charger.

### c. Unable to search the EV Charger

Please check that the Bluetooth and location permissions of the App are allow. If not, please go to the settings to allow.

d. the data haven't refresh

The app refreshes data every 60s. If you need now, please pull down to refresh.

e. What is the CT in settings

The CT is used to dynamic load balancing and purchase separately.

The EV Charger sets the maximum value of the household electricity consumption. When the household electric power is about to exceed the maximum power of the distribution box, the EV Charger can automatically reduce the charging load to ensure the safety of the household electricity consumption.

When the household electricity load decreases, the EV Charger can automatically increase the charging power.

It is for anti tripping circuit breaker. Suppose a lot of electric devices are using power at the same time.

Please see the CT user manual for more details.

**f.** How to achieve prioritize the PV power for charging.

Installed with Fulsolen Home Energy Storage System or others PV system. It can be realised prioritize the PV power for charging.